# **Forward GPI-Box**

Организация взаимодействия с внешними устройствами с использованием GPI-сигналов

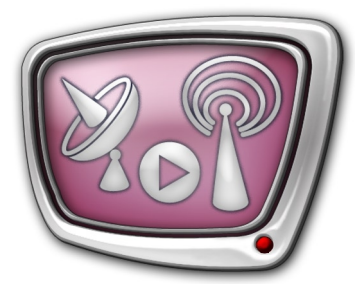

*Дата выпуска: 14 декабря 2009 г.*

> Краткая инструкция по установке и использованию

© СофтЛаб-НСК

# **Содержание**

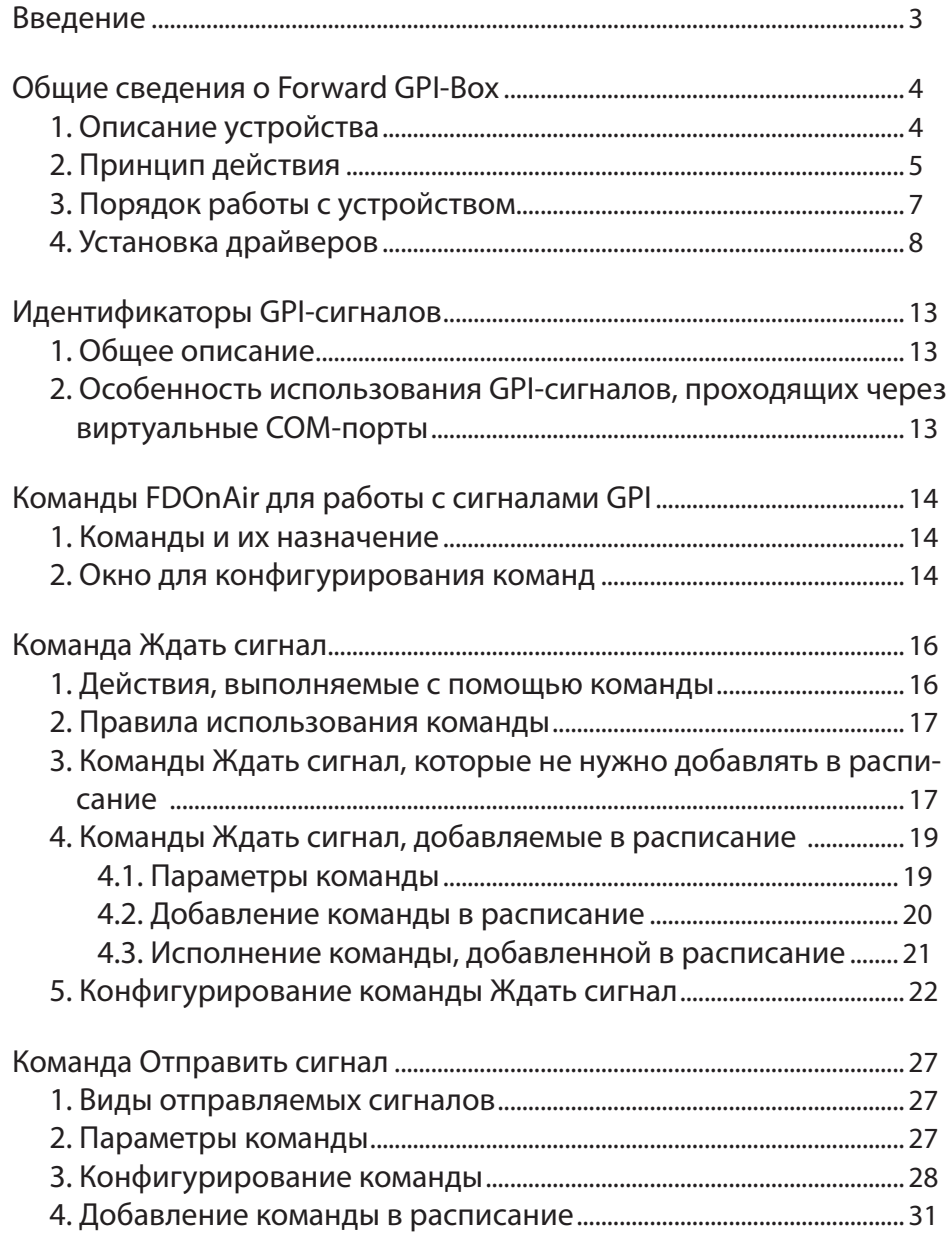

2.1

# <span id="page-2-0"></span>**Введение**

Forward GPI-Box – внешний блок, позволяющий подключить к компьютеру два управляющих и два управляемых устройства и организовать взаимодействие с ними по интерфейсу GPI, не задействуя физические COM-порты компьютера.

**Примечание:** Протокол GPI (General Purpose Interface) – протокол для управления различными устройствами. Предназначен для передачи управляющих сигналов. По протоколу GPI нельзя передать аудио, видео и другие данные.

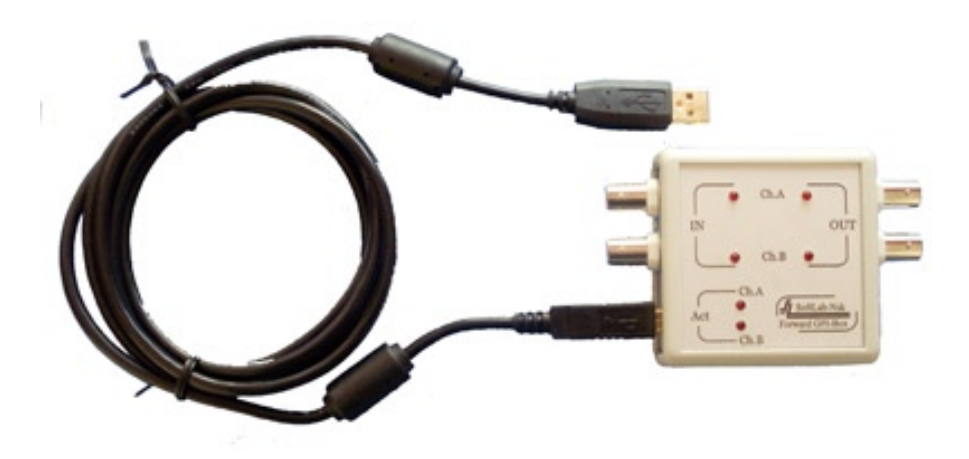

Устройство предназначено для использования в программноаппаратных комплексах на базе платы FD300.

# <span id="page-3-0"></span>**Общие сведения о Forward GPI-Box**

### **1. Описание устройства**

Forward GPI-Box представляет собой внешний блок, подключаемый к компьютеру через USB-порт.

Устройство содержит два канала передачи данных, обозначенных на передней панели как Ch.A и Ch.B. По каждому каналу можно организовать передачу одного входного и одного выходного сигнала.

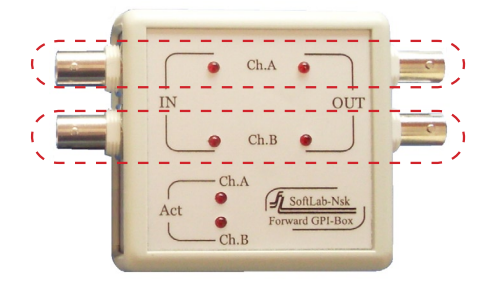

Внешние устройства подключаются к Forward GPI-Box через BNC-разъемы. Каждый канал снабжен одним разъемом для подключения управляющего устройства и одним разъемом для подключения управляемого устройства.

Взаимодействие с подключенным к Forward GPI-Box устройством возможно только, когда канал, к которому он подключен, открыт для использования. Канал считается открытым для использования, если запущена программа, например, FDOnAir, в которой сконфигурирована команда для приема/ передачи GPI-сигналов по данному каналу.

На передней панели устройства расположены три группы индикаторов – IN, OUT и Act.

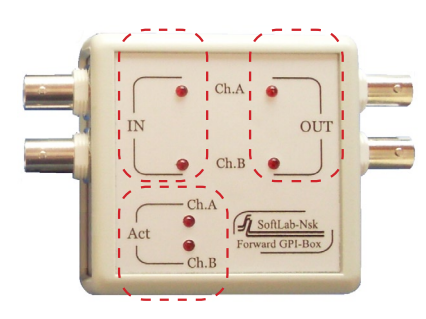

В каждой группе содержится по одному индикатору для канала A (Ch.A) и канала В (Ch.B). При активации индикаторы светятся (см. табл. ниже).

<span id="page-4-0"></span>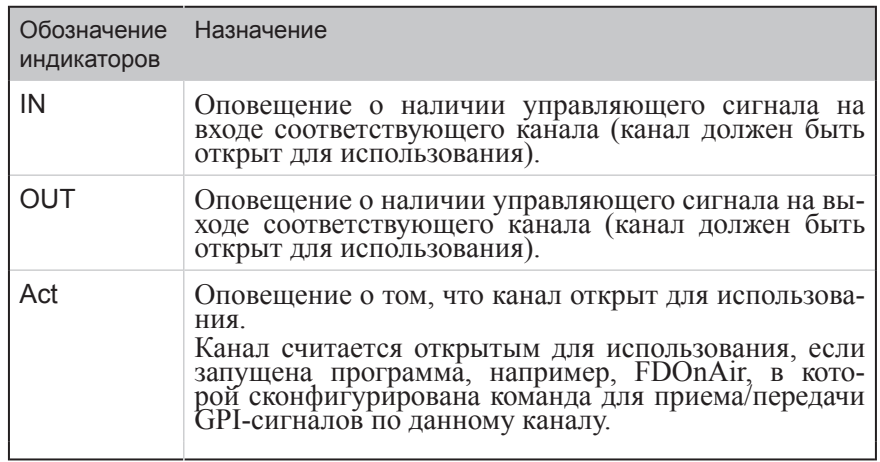

### **2. Принцип действия**

При подключении Forward GPI-Вox к компьютеру в системе эмулируются два дополнительных COM-порта. Номера этим портам присваиваются автоматически.

При этом между каналами Forward GPI-Вox и виртуальными COM-портами устанавливается следующее соответствие:

- каналу Ch.A соответствует COM-порт с меньшим номером;
- каналу Ch.B соответствует COM-порт с большим номером.

Взаимодействие ПО ForwardT Software с устройствами, подключенными к Forward GPI-Box, осуществляется как с устройствами, подключенными к компьютеру через COMпорты.

Узнать номера эмулируемых COM-портов в каждом конкретном случае можно с помощью Диспетчера устройств.

Для вызова окна Диспетчер устройств, выполните следующие действия:

1. С помощью ПКМ откройте контекстное меню значка Мой компьютер и выберите пункт Свойства.

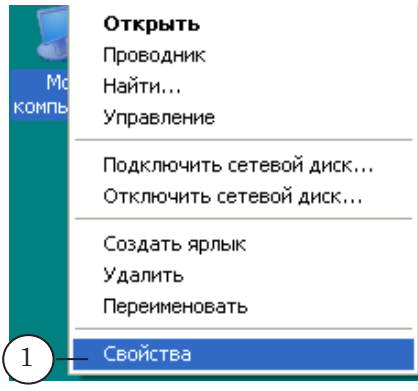

5

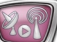

2. В окне Свойства системы откройте вкладку Оборудование.

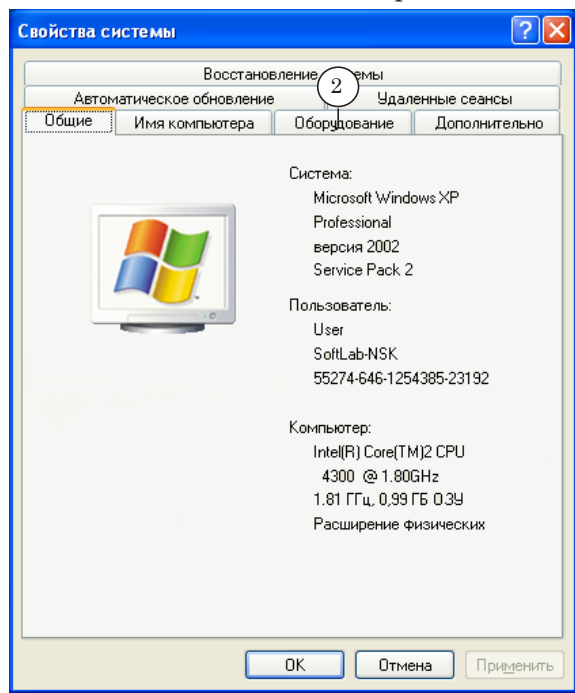

3. Нажмите кнопку Диспетчер устройств.

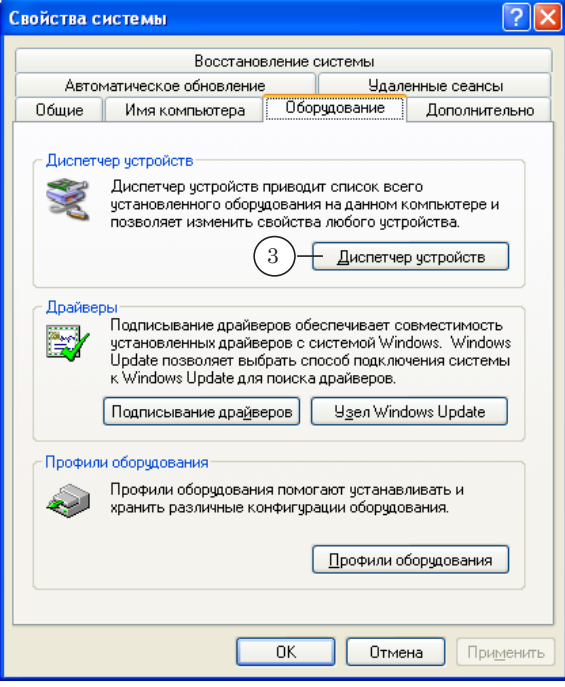

<span id="page-6-0"></span>4. В окне Диспетчер устройств в списке системных устройств найдите и разверните группу Порты (COM и LPT).

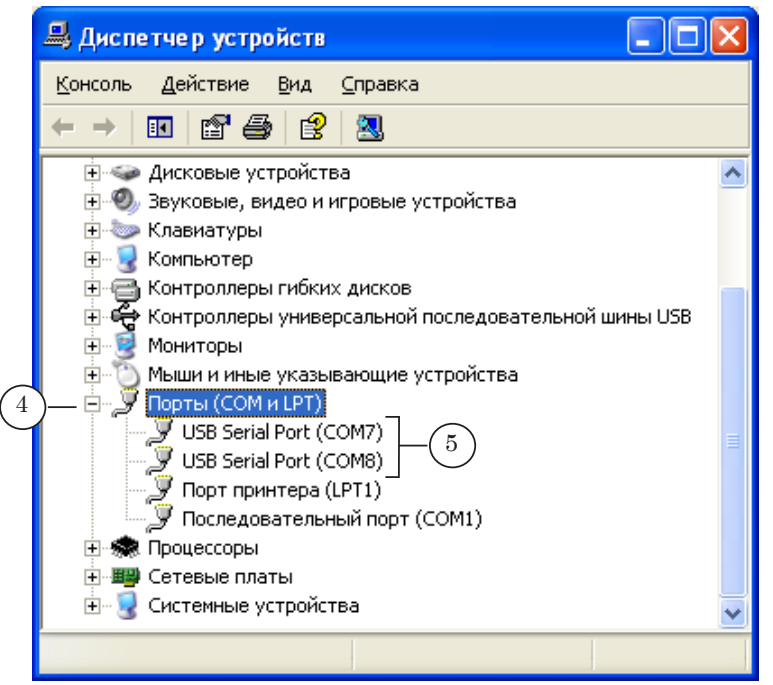

- 5. Названия портов, образованных при подключении Forward GPI-Box, имеют следующий вид:
	- USB Serial Port (COM*N*)
	- USB Serial Port  $(COMN+1)$ , где  $N$  и  $N+1$  номера портов.

В нашем случае (см. рис. выше) это USB Serial Port (COM7) и USB Serial Port (COM8).

### **3. Порядок работы с устройством**

1. Подключите Forward GPI-Box к компьютеру.

При первом подключении требуется установить драйверы устройства (см. разд. «Установка драйверов»).

- 2. Для внешнего устройства, подключаемого к Forward GPI-Box, определите, какое состояние является активным – контакты замкнуты или контакты разомкнуты.
- 3. Подключите внешнее устройство к блоку Forward GPI-Box.
- 4. Запустите программу FDOnAir.
- 5. В программе FDOnAir выполните следующие действия:

1. Сконфигурируйте команду для взаимодействия с внешним устройством по интерфейсу GPI: команду Ждать сигнал – для приема управляющего сигнала от внешнего устройства; команду Отправить сигнал – для отправки управляющего сигнала внешнему устройству.

2. Загрузите расписание. Если для взаимодействия с внешним устройством используется команда Отправить сигнал или команда Ждать сигнал с назначенным действием Продолжить расписание/Autodetect, то добавьте сконфигурированную команду в расписание.

3. Проведите тестовое испытание срабатывания сконфигурированной команды.

6. Устройство готово к использованию.

### <span id="page-7-0"></span>**4. Установка драйверов**

1. Скопируйте папку с драйверами на жесткий диск компьютера.

Драйверы можно найти на диске, входящем в комплект поставки ПО ForwardT Software, или скачать с веб-сайта СофтЛаб-НСК:

http://www.softlab-nsk.com/rus/forward/download.html#other

- 2. Подключите Forward GPI-Box к USB-порту компьютера. В системе будет автоматически обнаружено новое устройство и запустится Мастер нового оборудования.
- 3. В окне Мастер нового оборудования установите переключатель Нет, не в этот раз (1). Нажмите кнопку Далее ›.

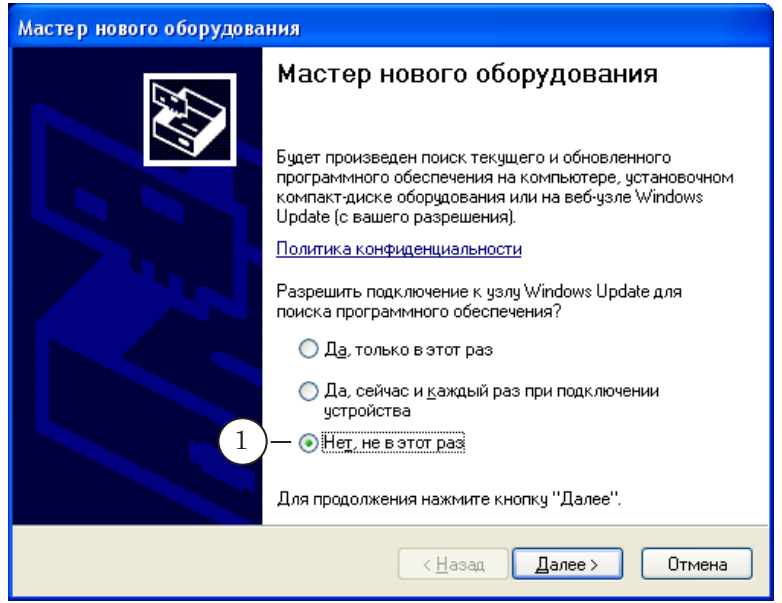

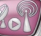

4. Установите переключатель Установка из указанного места (2). Нажмите кнопку Далее ›.

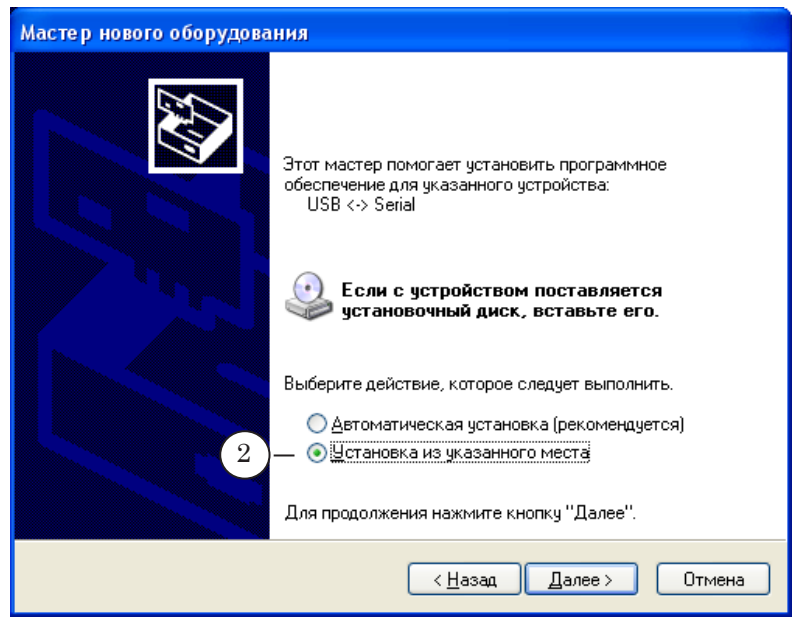

5. Установите флажок Включить следующее место поиска (3). Нажмите кнопку Обзор (4).

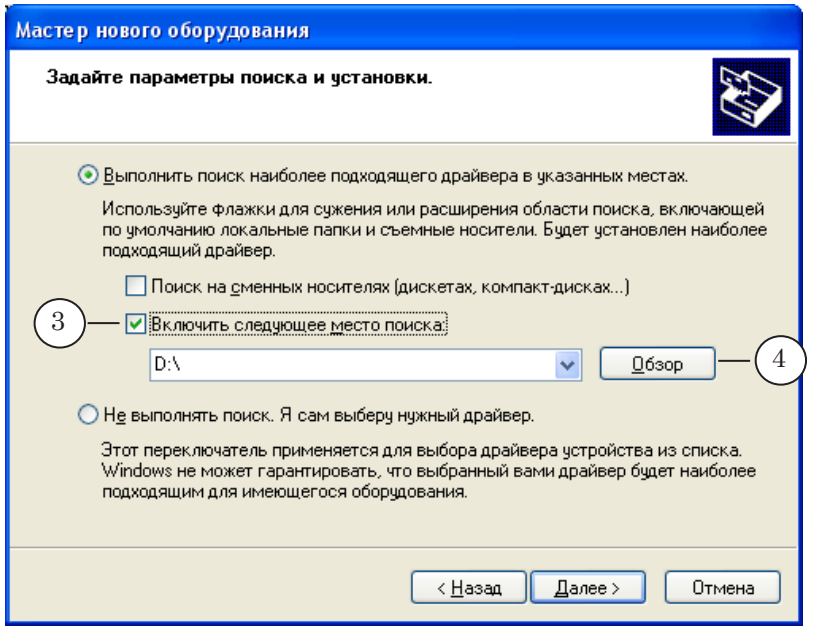

6. Выберите папку, в которой находятся драйверы устройства (5). Нажмите кнопку ОК (6).

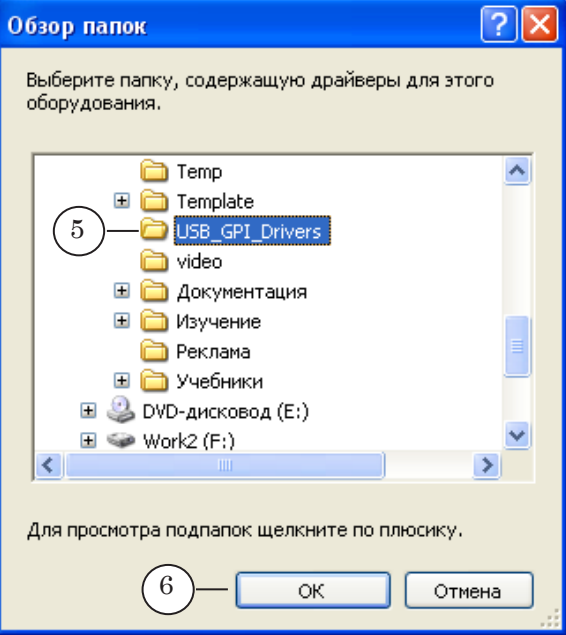

7. Нажмите кнопку Далее › (7).

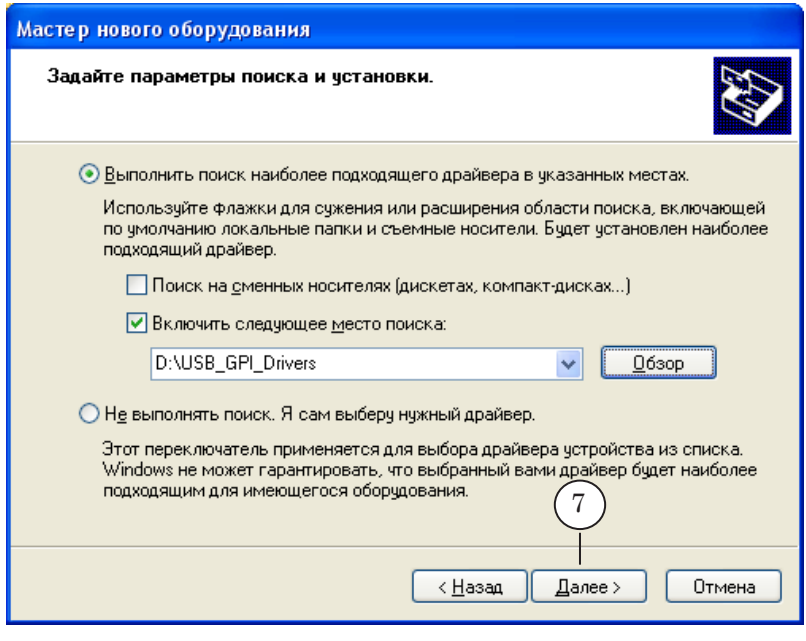

8. Запустится установка ПО из указанной папки.

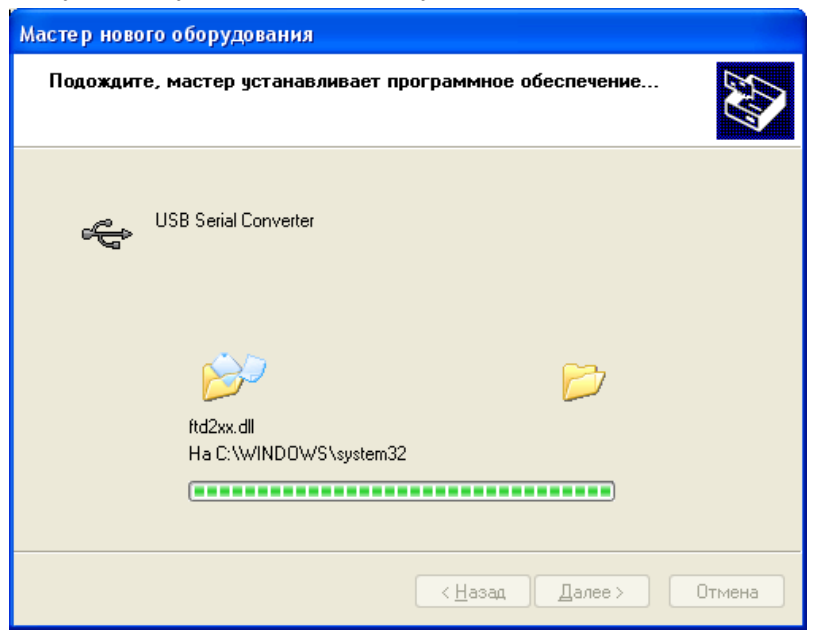

9. После завершения установки нажмите кнопку Готово (8).

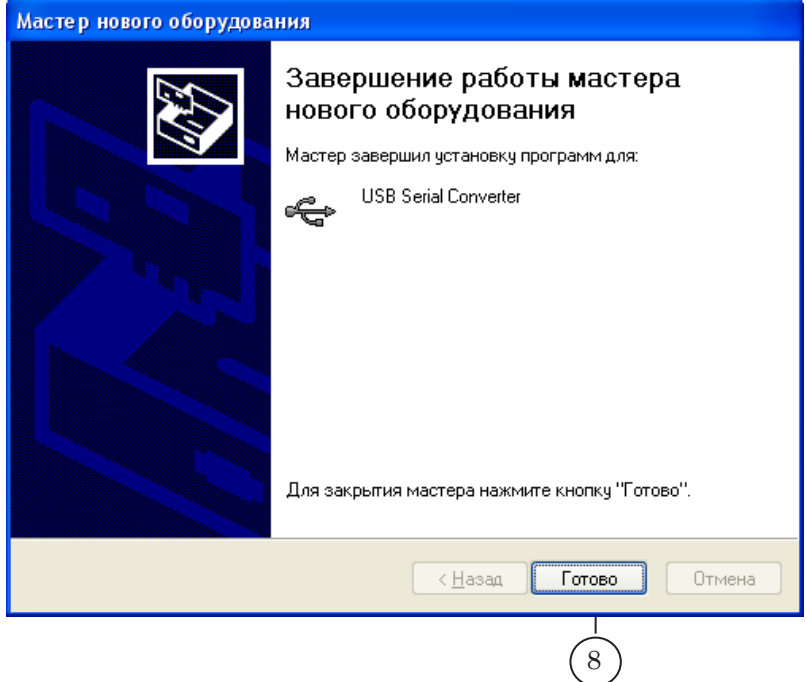

10. В окне Диспетчер устройств в группе Порты (COM и LPT) появятся названия двух виртуальных COM-портов.

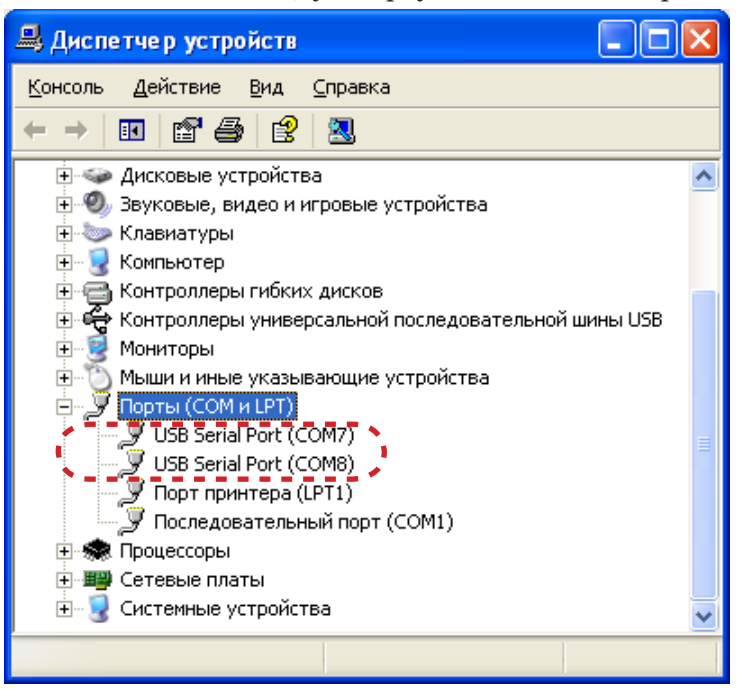

# <span id="page-12-0"></span>**Идентификаторы GPI-сигналов**

### **1. Общее описание**

С помощью ПО ForwardT Software через COM-порты компьютера можно организовать прием входных и отправку выходных GPI-сигналов.

Для каждого COM-порта компьютера автоматически генерируются по два идентификатора для входных и выходных GPI-сигналов. Идентификаторы имеют следующий вид:

- для входных сигналов:
	- GPI\_On\_COM*N*\_**0**\_Input;
	- GPI\_On\_COM*N*\_**1**\_Input;
- для выходных сигналов:
	- GPI\_On\_COM*N*\_**0**\_Output;
	- GPI\_On\_COM*N*\_**1**\_Output
		- (где *N* номер COM-порта, например, COM1).

**Пример:** Идентификатор GPI\_On\_COM7\_0\_Input соответствует входному сигналу, поступающему через порт COM7, вход 0; идентификатор GPI\_On\_COM7\_1\_Output соответствует выходному сигналу, передаваемому через порт COM7, выход 1.

### **2. Особенность использования GPI-сигналов, проходящих через виртуальные COM-порты**

Для каждого COM-порта, эмулируемого при подключении Forward GPI-Box, также создается по два идентификатора для входных и выходных сигналов. Однако использовать можно только сигналы с определенными идентификаторами:

- для входных GPI\_On\_COM*N*\_**0**\_Input;
- для выходных GPI\_On\_COM*N*\_**1**\_Output (где *N* – номер виртуального COM-порта).

8 **Важно:** Для организации взаимодействия с внешними устройствами, подключенными через Forward GPI-Box, следует использовать только сигналы с указанными идентификаторами!

13

# <span id="page-13-0"></span>**Команды FDOnAir для работы с сигналами GPI**

### **1. Команды и их назначение**

Для каждого GPI-сигнала, используемого во время работы, в программе FDOnAir должна быть сконфигурирована специальная команда:

- для входных сигналов команда Ждать сигнал;
- для выходных сигналов команда Отправить сигнал.

Наличие команды, сконфигурированной для GPI-сигнала, проходящего через конкретный COМ-порт, означает, что этот COM-порт открыт для использования.

### **2. Окно для конфигурирования команд**

В программе FDOnAir конфигурирование команд для работы с сигналами GPI, выполняется в окне Установки на вкладке GPI.

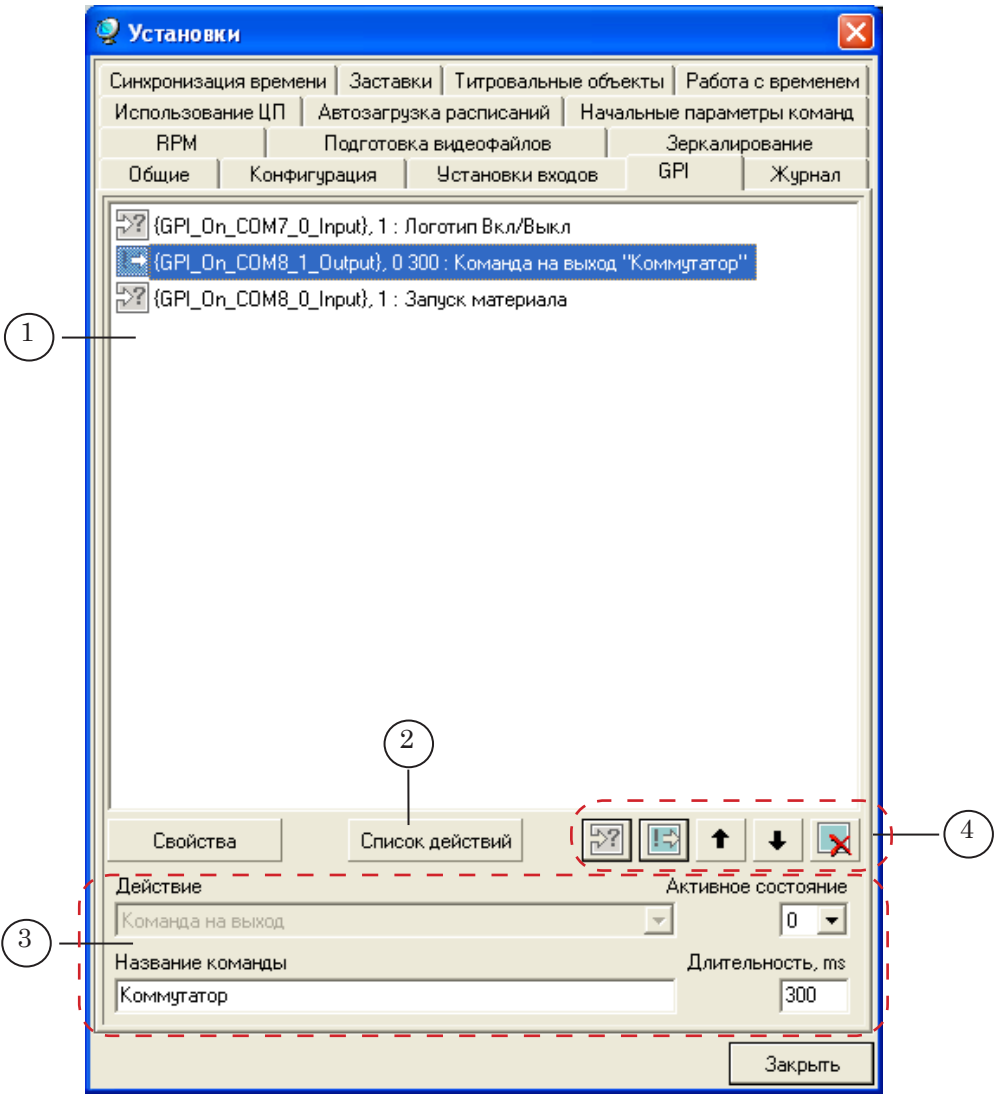

14

На вкладке GPI расположены следующие управляющие элементы:

- $(1)$  окно со списком сконфигурированных команд;
- (2) кнопка для вызова окна Редактор действий;
- (3) элементы для редактирования команд (состав управляющих элементов автоматически изменяется в зависимости от типа настраиваемой команды);
- (4) кнопки для редактирования списка сконфигурированных команд:
	- $\bullet$   $\boxed{22}$  добавить команду Ждать сигнал;
	- $\begin{bmatrix} \boxed{\mathbb{E}} \\ \end{bmatrix}$  добавить команду Отправить сигнал;
	- $\bullet$   $\bullet$   $\bullet$  переместить выбранную команду в списке на одну строку вверх/вниз;
	- $\boxed{\mathbf{X}}$  удалить выбранную команду из списка.

# <span id="page-15-0"></span>**Команда Ждать сигнал**

### **1. Действия, выполняемые с помощью команды**

С помощью команды Ждать сигнал устанавливается соответствие между входным GPI-сигналом и действием, выполняемым программой FDOnAir.

В программе FDOnAir предусмотрен набор действий, которые могут выполняться по приходу GPI-сигналов.

Посмотреть список действий можно в выпадающем списке Действие и в окне Редактор действий.

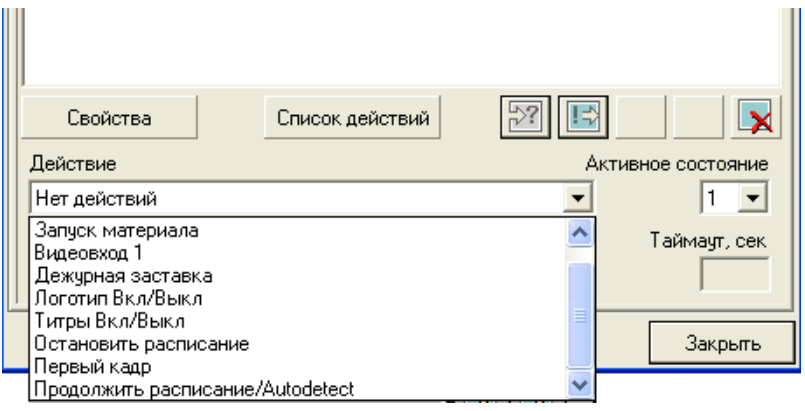

Окно Редактор действий открывается по нажатию кнопки Список действий.

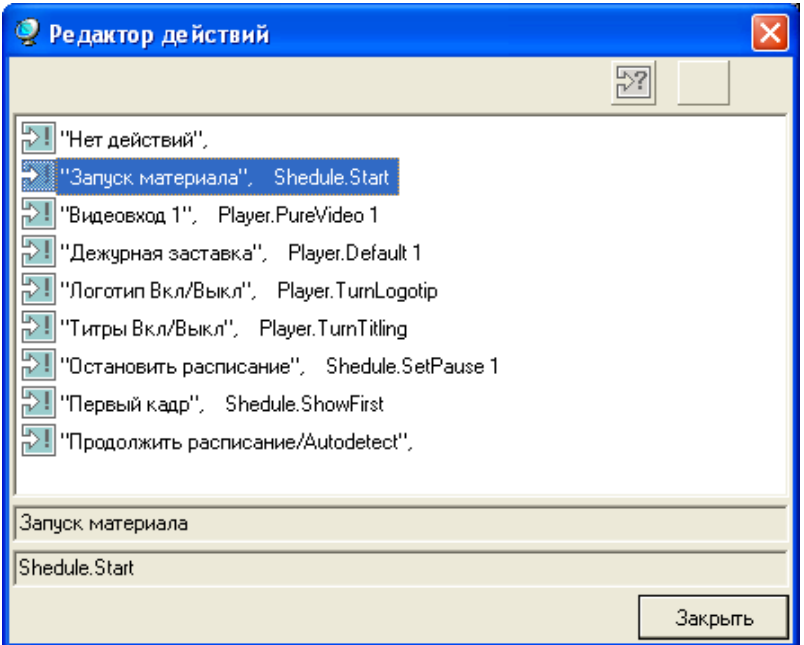

В окне Редактор действий видно, что каждому действию, кроме действия Продолжить расписание/Autodetect, соответствует определенная команда FDOnAir. Например, действию Запуск материала соответствует команда Shedule.Start.

16

В этом окне можно редактировать существующие действия и создавать новые.

<span id="page-16-0"></span>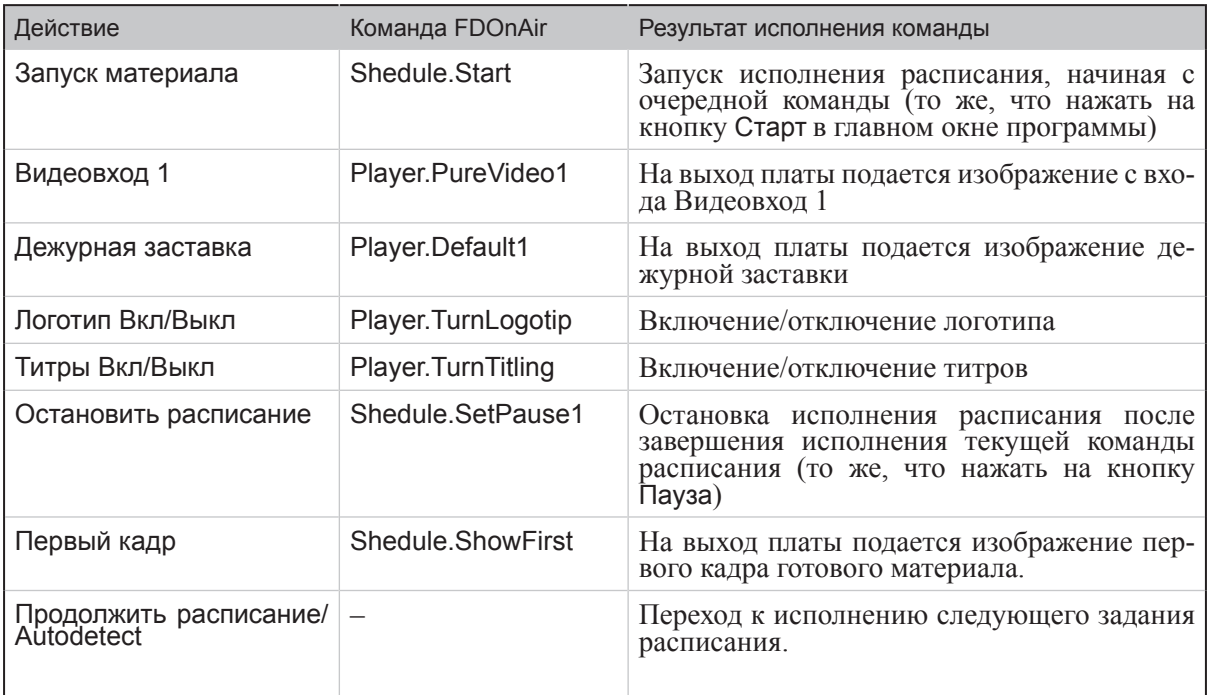

### **2. Правила использования команды**

В зависимости от действия, назначенного на управляющий сигал, правила использования команды Ждать сигнал различаются. Чтобы команда сработала необходимо:

- 1. Для команд с действием Продолжить расписание/Autodetect:
	- 1. Сконфигурировать команду на вкладке GPI.
	- 2. Добавить команду в расписание FDOnAir.
- 2. Для команд с любым действием, кроме Продолжить расписание/Autodetect:

Сконфигурировать команду на вкладке GPI.

### **3. Команды Ждать сигнал, которые не нужно добавлять в расписание**

Команду Ждать сигнал, в которой выбрано любое действие, кроме Продолжить расписание/Autodetect, достаточно сконфигурировать в окне Установки на вкладке GPI, и она будет исполняться каждый раз, когда в FDOnAir приходит заданный GPI-сигнал.

В списке сконфигурированных команд эти команды отображаются следующим образом:

# {**GPI\_ID**}, **АС** : **Действие**

где:

- <sup>12</sup>- пиктограмма, для обозначения команд Ждать сигнал, готовых к исполнению. Если команда обозначена пиктограммой  $\blacktriangleright$ , значит, команда настроена неверно и не будет исполняться;
- **GPI ID** идентификатор ожидаемого на входе GPIсигнала;
- **АС** значение параметра Активное состояние число, с помощью которого задается активное состояние внешнего устройства:
	- $\bullet$  0 контакты разомкнуты;
	- $1 -$  контакты замкнуты.

Команда Ждать сигнал срабатывает при переводе внешнего устройства в активное состояние.

● **Действие** – название команды, выполняемой в программе по приходу GPI-сигнала, например, Запуск материала, ТитрыВкл/Выкл.

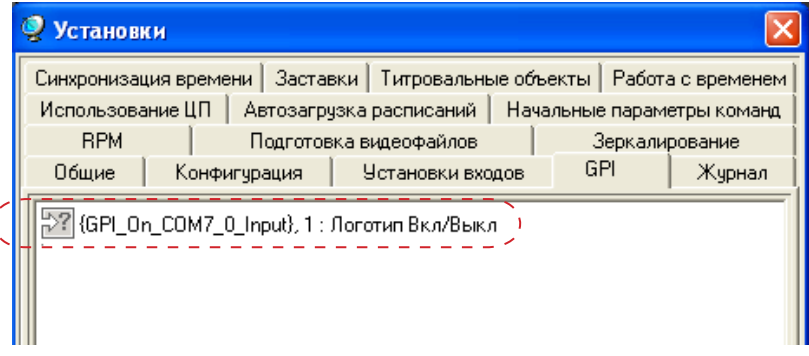

### <span id="page-18-0"></span>**4. Команды Ждать сигнал, добавляемые в расписание**

### 4.1. Параметры команды

В списке сконфигурированных команд команды Ждать сигнал с назначенным действием Продолжить расписание/Autodetect отображаются следующим образом (1):

### **{GPI\_ID}, АС : Продолжить расписание/Autodetect "Название ком."**

где:

- <sup>•••</sup>•<sup>•••</sup> пиктограмма для обозначения команд Ждать сигнал готовых к исполнению. Если команда обозначена пиктограммой  $\mathbf{X}$ , значит, команда настроена неверно и не будет исполняться;
- **GPI ID** идентификатор ожидаемого на входе GPI-сигнала;
- **АС** активное состояние число, с помощью которого задается активное состояние внешнего устройства (источника GPI-сигналов):
	- $0 -$  контакты разомкнуты;
	- $1 -$  контакты замкнуты.

Команда Ждать сигнал срабатывает при переводе управляющего устройства в активное состояние.

- **Продолжить расписание/Autodetect** название действия, выполняемого с помощью команды;
- **Название ком.** название команды произвольный текст, поясняющий использование команды. При добавлении команды в расписание FDOnAir название команды отображается в колонке расписания Имя.

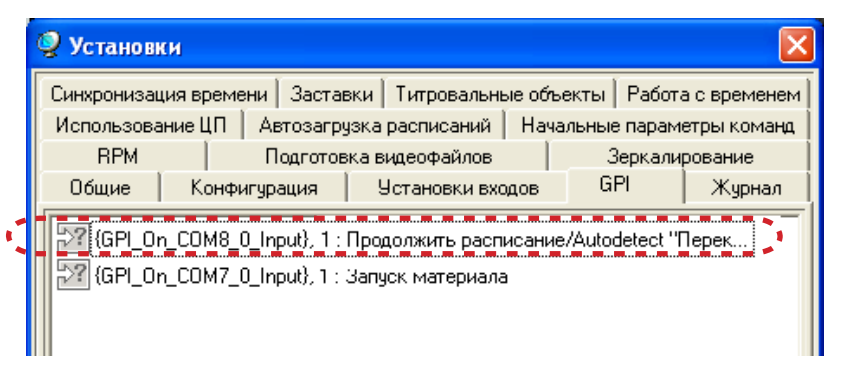

При конфигурировании команды используется параметр Таймаут, значение которого не отображается в строках списка сконфигурированных команд.

Таймаут – максимальная длительность исполнения команды в расписании. Если значение Таймаут равно 0, то в расписании команда будет исполнять до тех пор, пока не придет GPI-сигнал.

<span id="page-19-0"></span>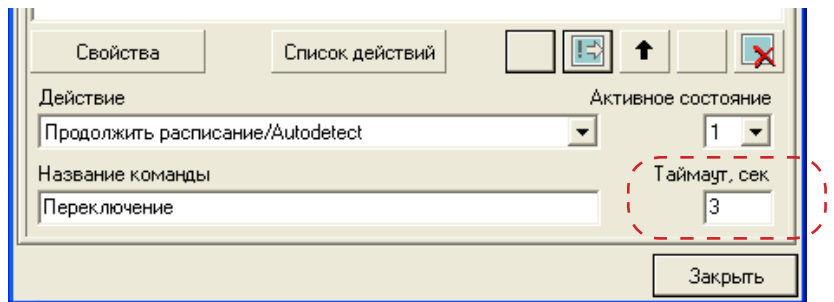

### 4.2. Добавление команды в расписание

Добавление команд Ждать сигнал в расписание FDOnAir производится с файловой страницы Редактируемые команды, которая открывается по нажатию кнопки  $\boxed{\mathbf{E}}$ 

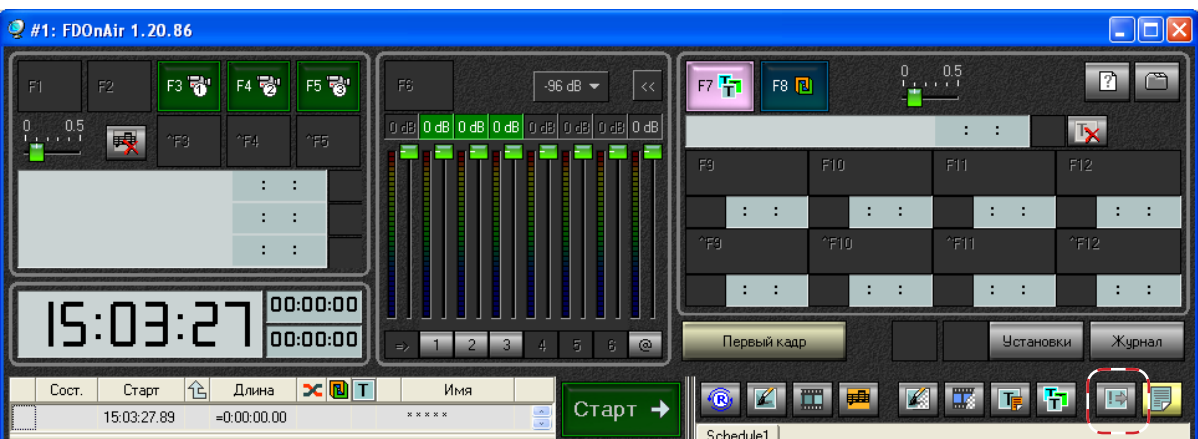

На файловой странице Редактируемые команды отображается перечень специальных команд, которые можно добавить в расписание.

Команды Ждать сигнал на этой странице обозначаются пиктограммой <sup>77</sup>.

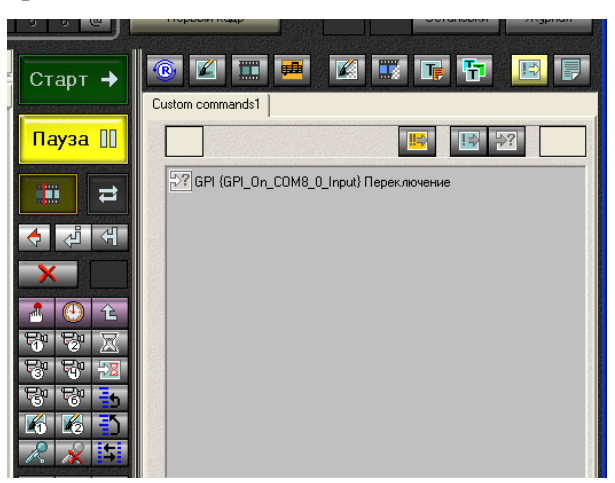

Чтобы добавить команду в расписание, следует дважды щелкнуть ЛКМ на строке с нужной командой.

### <span id="page-20-0"></span>4.3. Исполнение команды, добавленной в расписание

В строке расписания, содержащей команду Ждать сигнал, отображается следующая информация (см. рис. ниже):

- в колонке Старт время старта исполнения команды (1) (время определяется автоматически, исходя из длительности предыдущей команды расписания);
- в колонке Имя название команды, заданное пользователем (2).

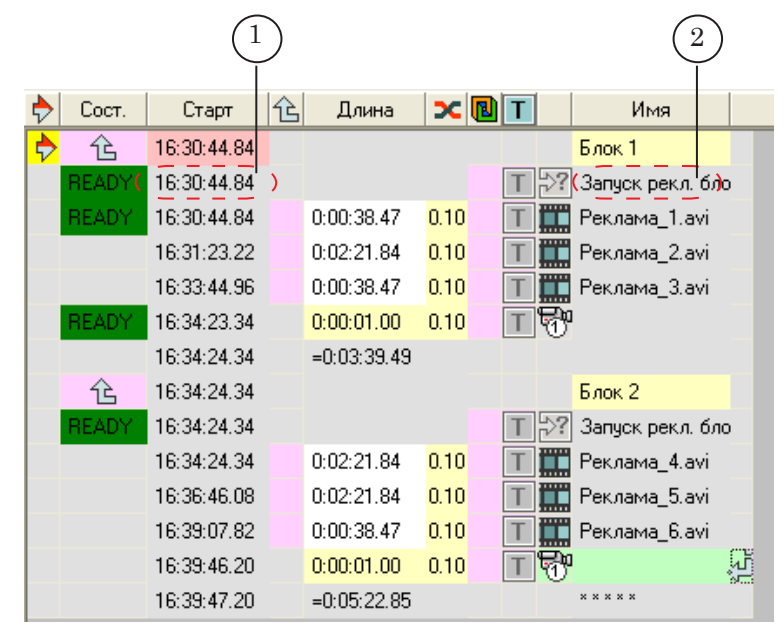

Особенности исполнения команды Ждать сигнал, добавленной в расписание:

- 1. Команда начинает исполняться в указанное в расписании время.
- 2. Начало исполнения команды не прерывает воспроизведение видео и звука, начатое предыдущей командой расписания.
- 3. Во время исполнения команда ожидает GPI-сигнал, заданный при конфигурировании.
- 4. Максимальное время исполнения команды определяется значением параметра Timeout.
- 5. Исполнение команды заканчивается:
	- по приходу GPI-сигнала до истечения времени активности команды (если значение параметра Timeout равно 0, то команда будет исполняться до тех пор, пока не придет GPI-сигнал)
	- в случае отсутствия сигнала по истечении времени активности команды (Timeout).
- 6. По окончании исполнения команды Ждать сигнал происходит передача управления следующей команде расписания.

# <span id="page-21-0"></span>**5. Конфигурирование команды Ждать сигнал**

1. В главном окне программы FDOnAir нажмите кнопку Установки.

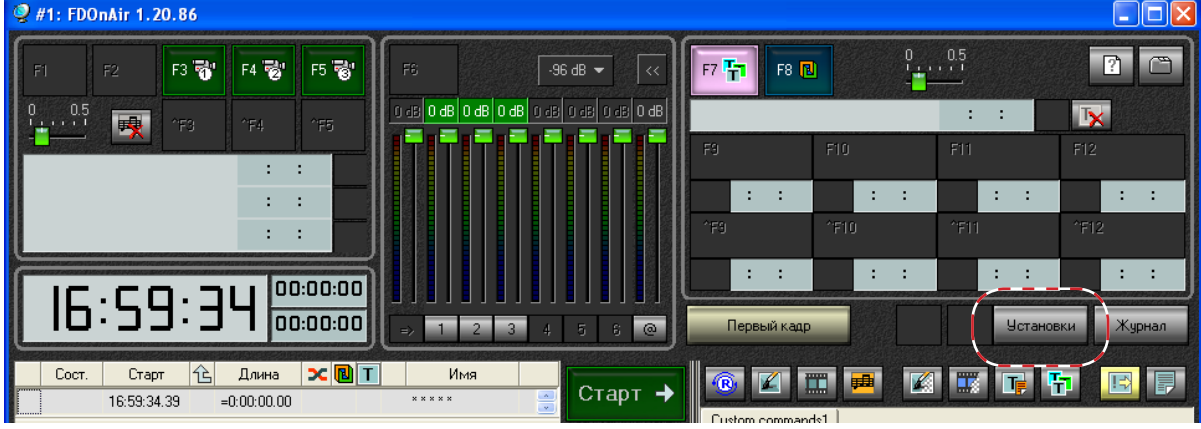

2. В открывшемся окне Установки перейдите на вкладку GPI.

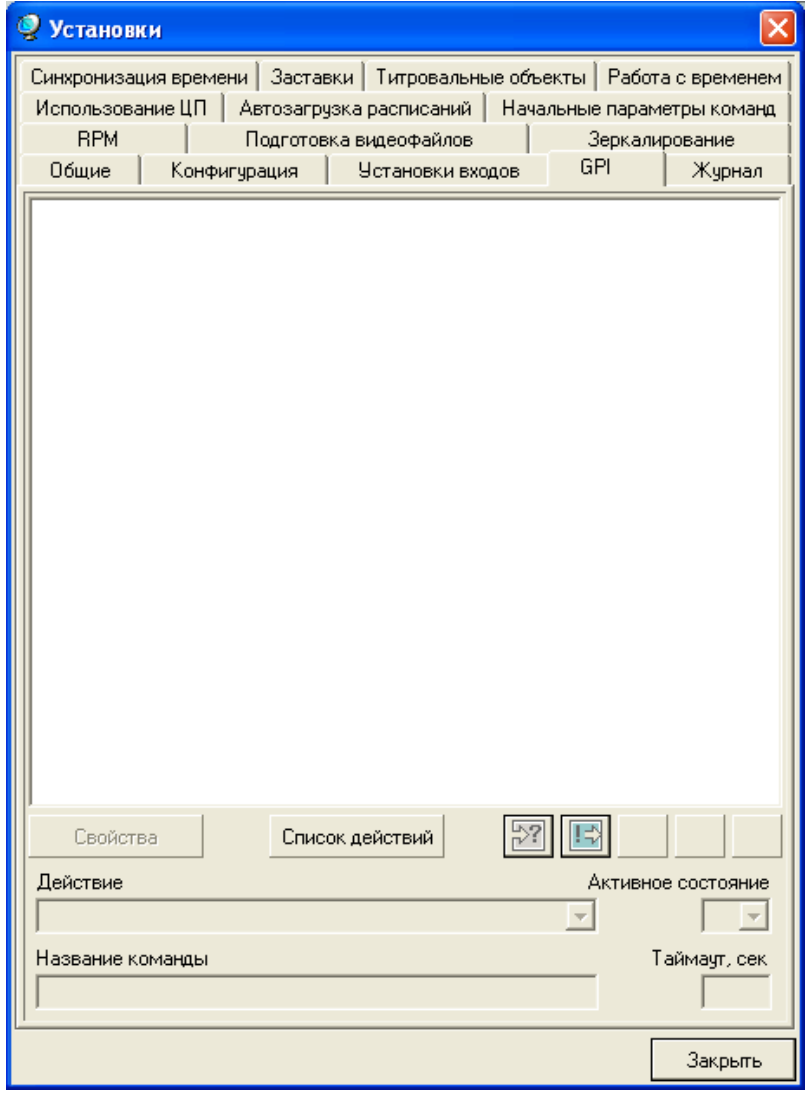

 $2\delta$ 

3. На вкладке GPI нажмите кнопку  $\boxed{3}$ . В открывшемся списке выберите идентификатор GPI-сигнала, используемого в команде.

8 **Важно:** Для подключенных через Forward GPI-Box устройств следует использовать только те входные сигналы, идентификаторы которых содержат строку \_0\_Input, например, GPI\_On\_COM7**\_0\_**Input, GPI\_On\_COM8**\_0\_**Input.

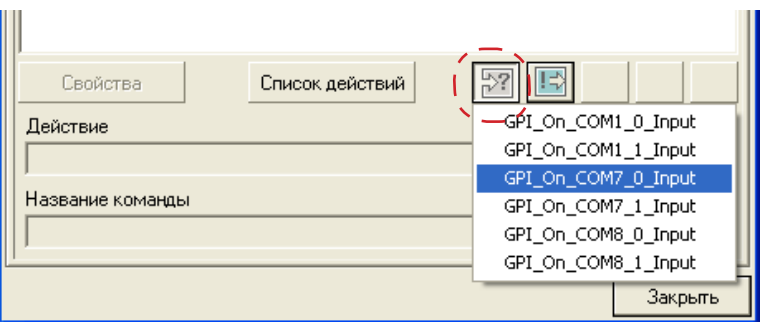

4. В результате в список сконфигурированных команд добавится новая команда.

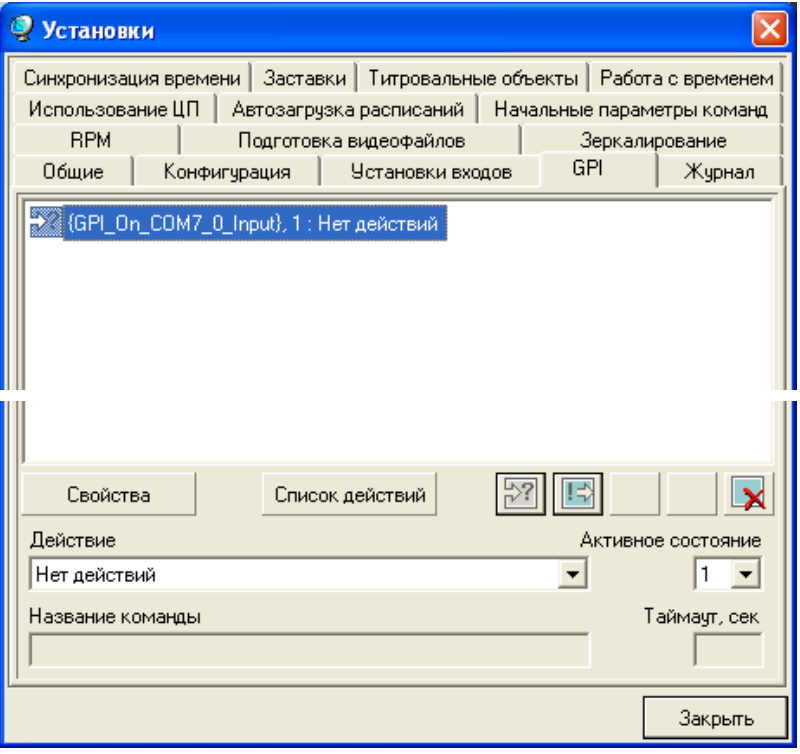

На передней панели Forward GPI-Box в группе Act активируется индикатор канала, соответствующего используемому в команде COM-порту.

5. В выпадающем списке Действие выберите действие, выполняемое по приходу GPI-сигнала.

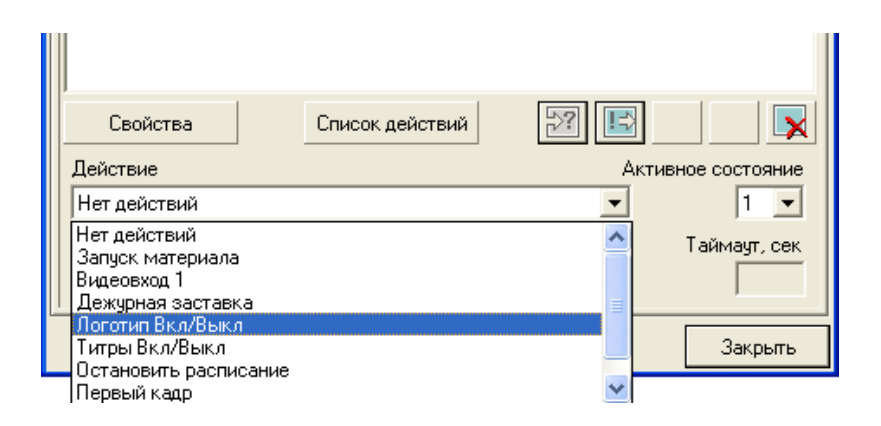

6. С помощью списка Активное состояние задайте состояние источника GPI-сигнала, при переводе в которое будет срабатывать настраиваемая команда: 1 – при замыкании контактов, 0 – при размыкании.

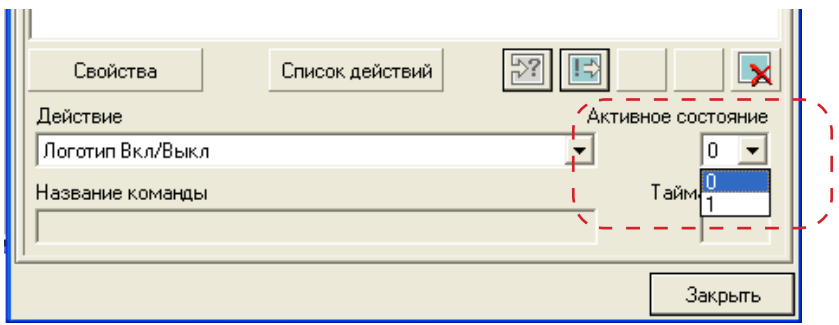

7. Если в качестве значения параметра Действие указано любое действие, кроме Продолжить расписание/Autodetect, то конфигурирование команды завершено.

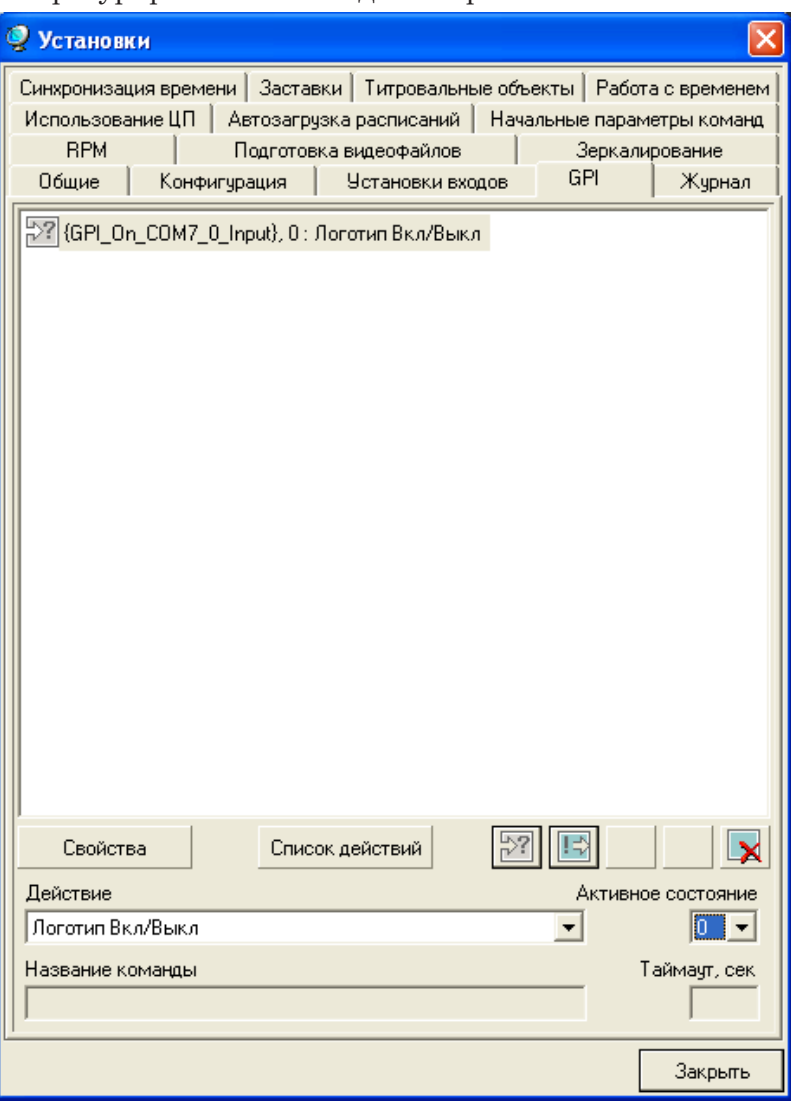

Если в качестве значения параметра Действие указано Продолжить расписание/Autodetect, то выполните дополнительно следующие шаги.

8. В поле название команды введите произвольный текст, поясняющий использование команды.J.

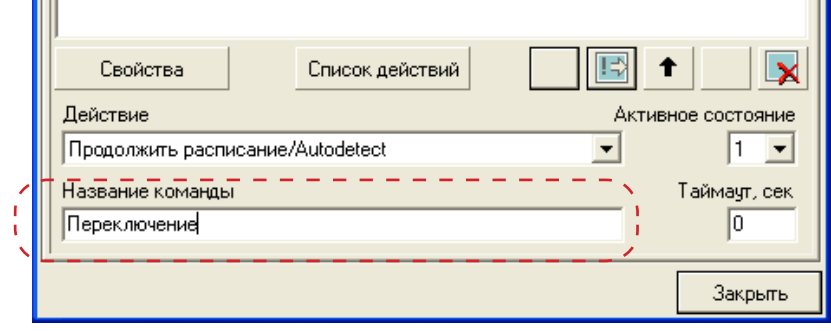

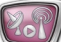

9. В поле Таймаут введите время активности команды.

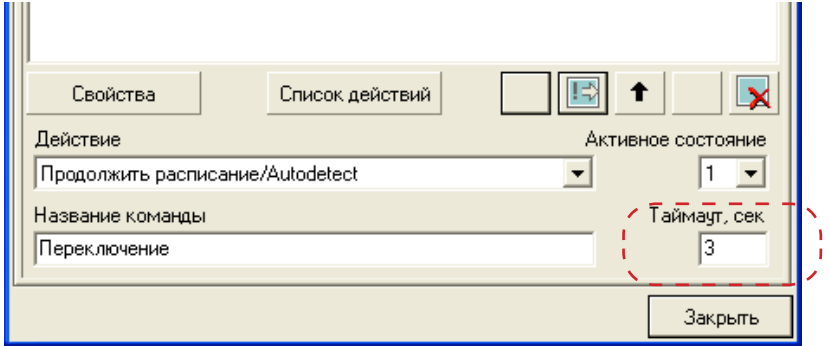

# <span id="page-26-0"></span>**Команда Отправить сигнал**

### **1. Виды отправляемых сигналов**

С помощью команды Отправить сигнал можно отправить сигналы трех видов:

- импульс: перевести управляемое устройство в активное состояние, затем, через время, заданное с помощью параметра Длительность, перевести устройство в неактивное состояние;
- перевести устройство в активное состояние;
- перевести устройство в неактивное состояние.

Сигналы «перевести устройство в активное состояние» и «перевести устройство в неактивное состояние» обычно используются в паре.

### **2. Параметры команды**

В окне Установки на вкладке GPI в списке сконфигурированных команд команды Отправить сигнал имеют следующий вид:

{**GPI\_ID**}, **АС Дл** : Команда на выход "**Название команды**"

где:

- $\bullet$   $\left| \cdot \right\rangle$  пиктограмма команды Отправить сигнал. Если команда обозначена пиктограммой  $\mathbf{X}$ , значит, команда настроена неверно и не будет исполняться;
- **GPI ID** идентификатор GPI-сигнала;
- **АС** значение параметра Активное состояние число, с помощью которого задается активное состояние внешнего устройства:
	- $0 -$  контакты разомкнуты;
	- $1 -$  контакты замкнуты.
- **Дл** значение параметра Длительность число, с помощью которого задается длительность импульса;
- **Название команды** произвольный текст. При добавлении команды Отправить сигнал в расписание FDOnAir название команды отображается в колонке расписания Имя.

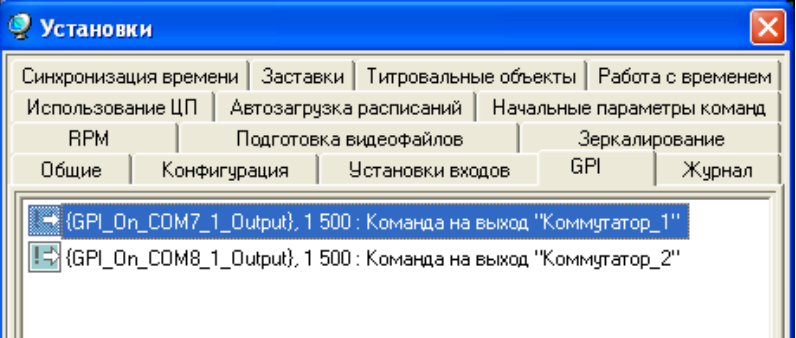

# <span id="page-27-0"></span>**3. Конфигурирование команды**

1. В главном окне программы FDOnAir нажмите кнопку Установки.

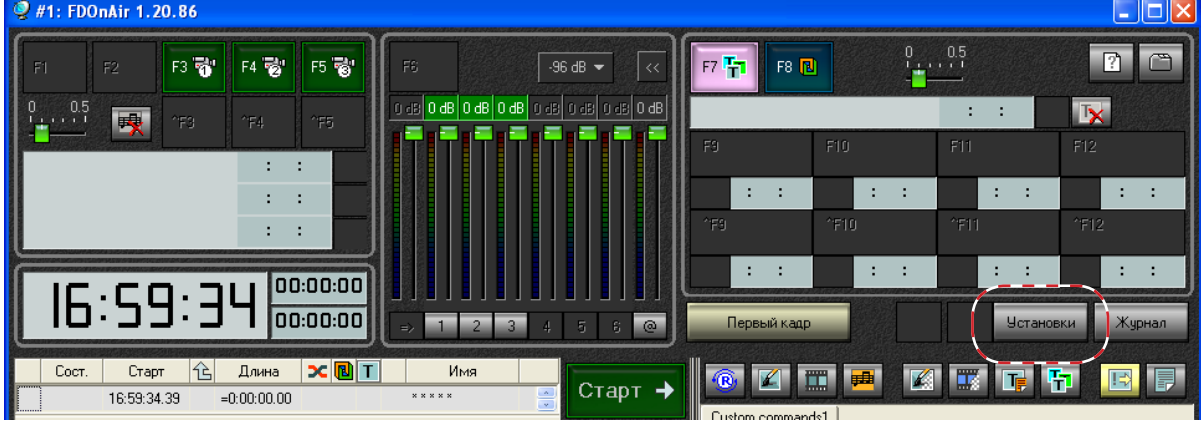

2. В открывшемся окне Установки перейдите на вкладку GPI.

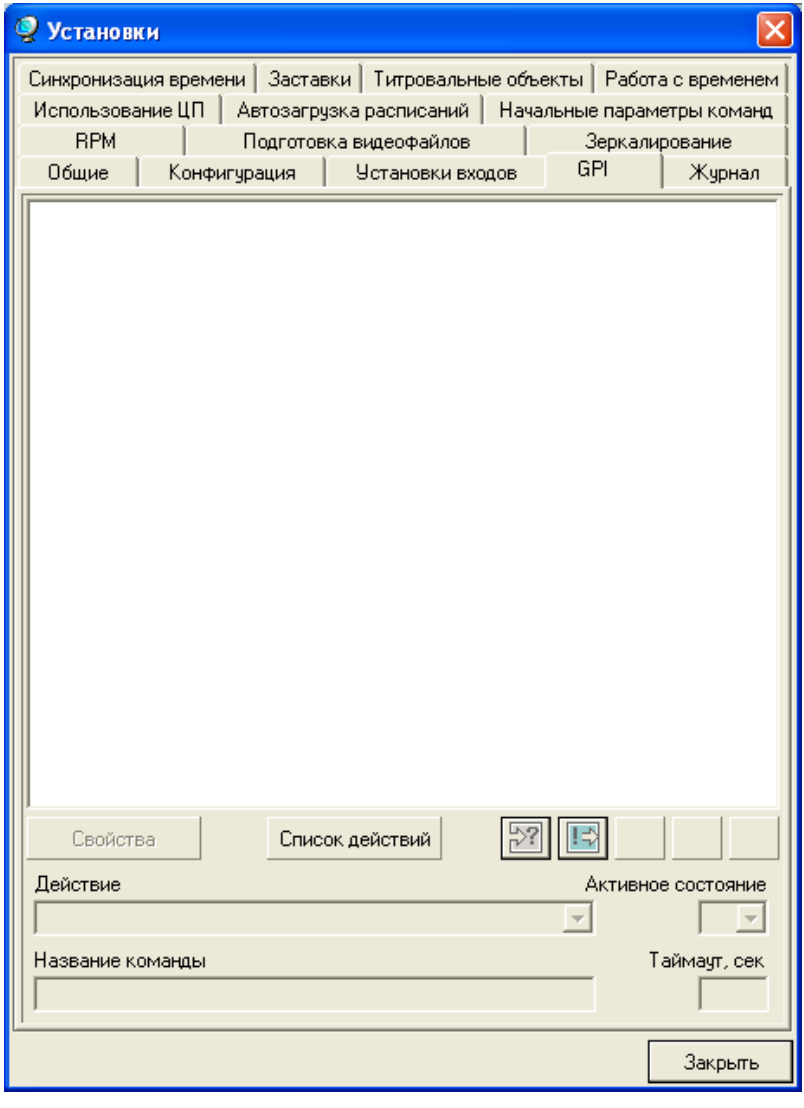

 $25$ 

28

3. На вкладке GPI нажмите кнопку  $\boxed{ \boxed{ \cdot \ } }$ В открывшемся списке выберите идентификатор GPIсигнала, используемого в команде.

8 **Важно:** Для управления внешними устройствами, подключенными через Forward GPI-Box, следует использовать только выходные сигналы, идентификаторы которых содержат строку \_1\_Output, например, GPI\_On\_COM7\_1\_Output, GPI\_On\_COM8\_1\_Output.

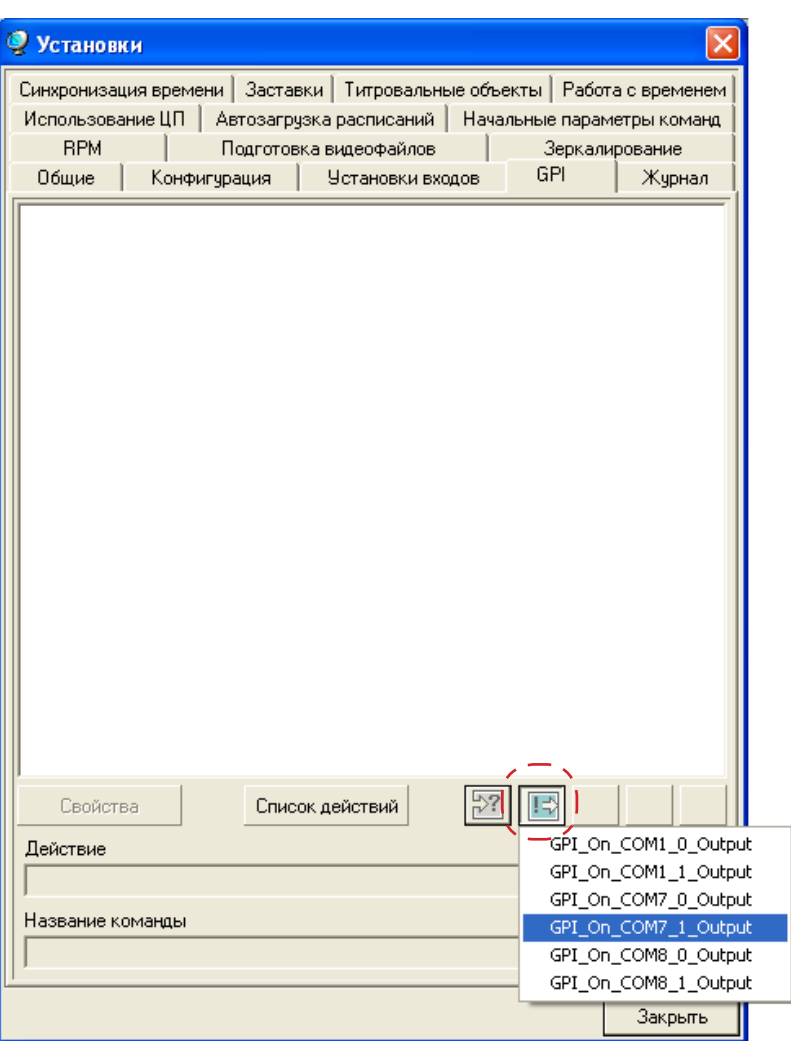

4. В результате в список сконфигурированных команд добавится новая команда.

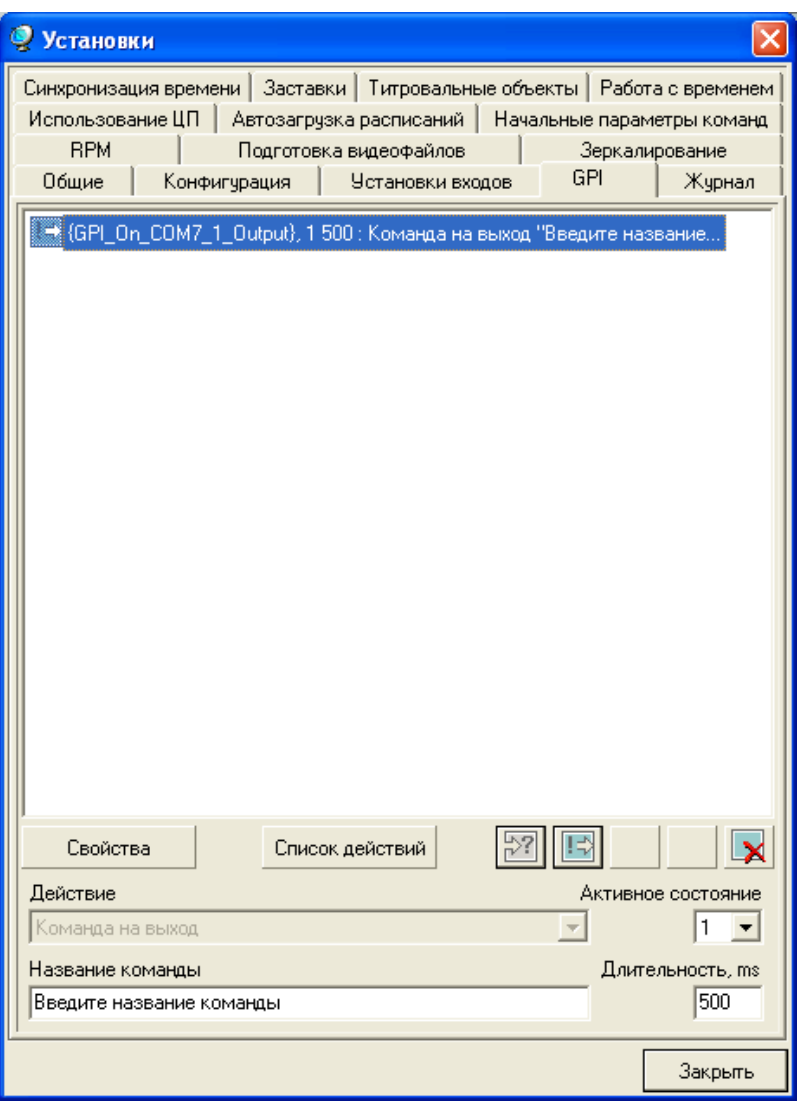

На передней панели Forward GPI-Box в группе Act активируется индикатор канала, соответствующего используемому в команде COM-порту.

- 5. С помощью списка Активное состояние задайте, какое состояние управляемого устройства является активным: 1 – контакты замкнуты, 0 – контакты разомкнуты.
- 6. В поле Название команды введите название команды.
- 7. В поле Длительность введите длительность импульса (мс).
- 9. Закройте окно Установки, нажав кнопку Закрыть.
- 10. Добавьте требуемый вариант команды Отправить сигнал в расписание (см. разд. «Добавление команды Отправить сигнал в расписание»).

### <span id="page-30-0"></span>**4. Добавление команды в расписание**

Добавление команд Отправить сигнал в расписание FDOnAir производится с файловой страницы Редактируемые команды, которая открывается по нажатию кнопки .

На файловой странице Редактируемые команды отображается перечень специальных команд, которые можно добавить в расписание.

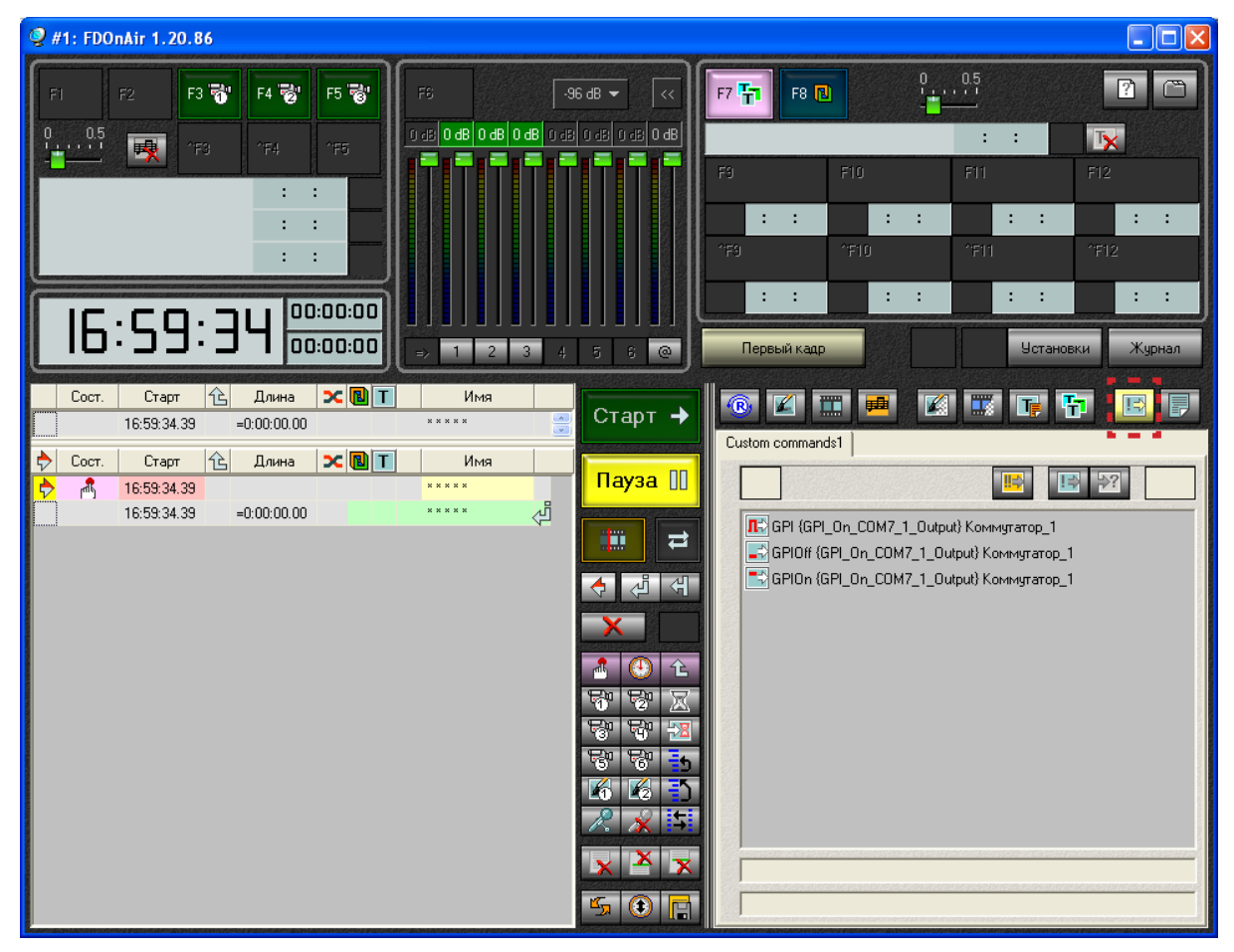

Для каждой команды Отправить сигнал, сконфигурированной в окне Установки на вкладке GPI, на странице Редактируемые команды отображается по три команды:

- $\boxed{\blacksquare}$  GPI отправить импульс (перевести управляемое устройство в активное состояние, затем, через время, заданное с помощью параметра Длительность, перевести устройство в неактивное состояние);
- **F** GPIOn перевести управляемое устройство в активное состояние;
- **F** GPIOff перевести управляемое устройство в неактивное состояние.

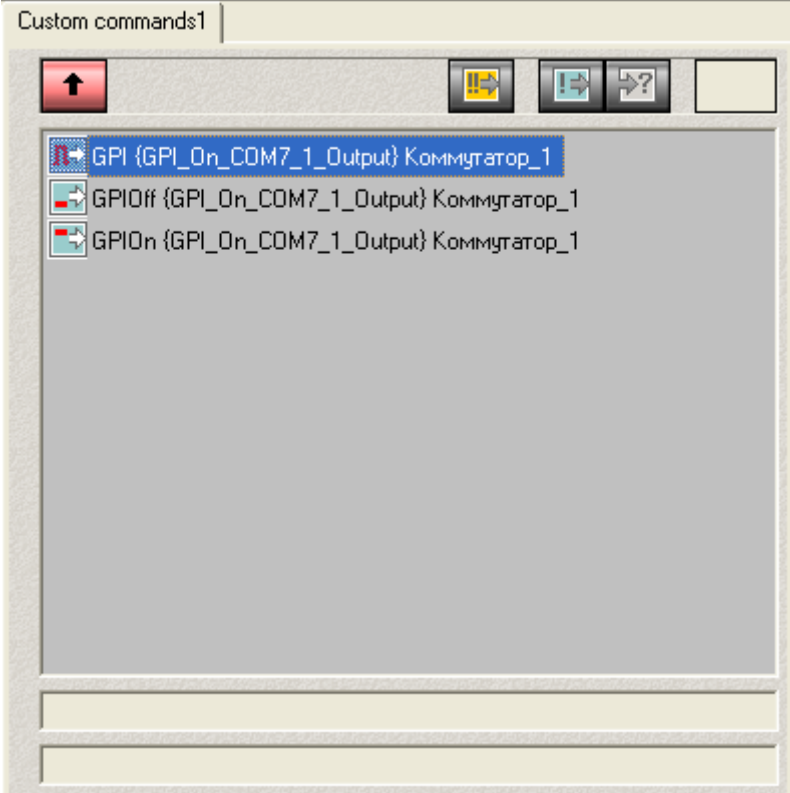

Действие каждой команды можно проверить, выделив ее в списке и нажав кнопку ручного управления (Выполнить команду).

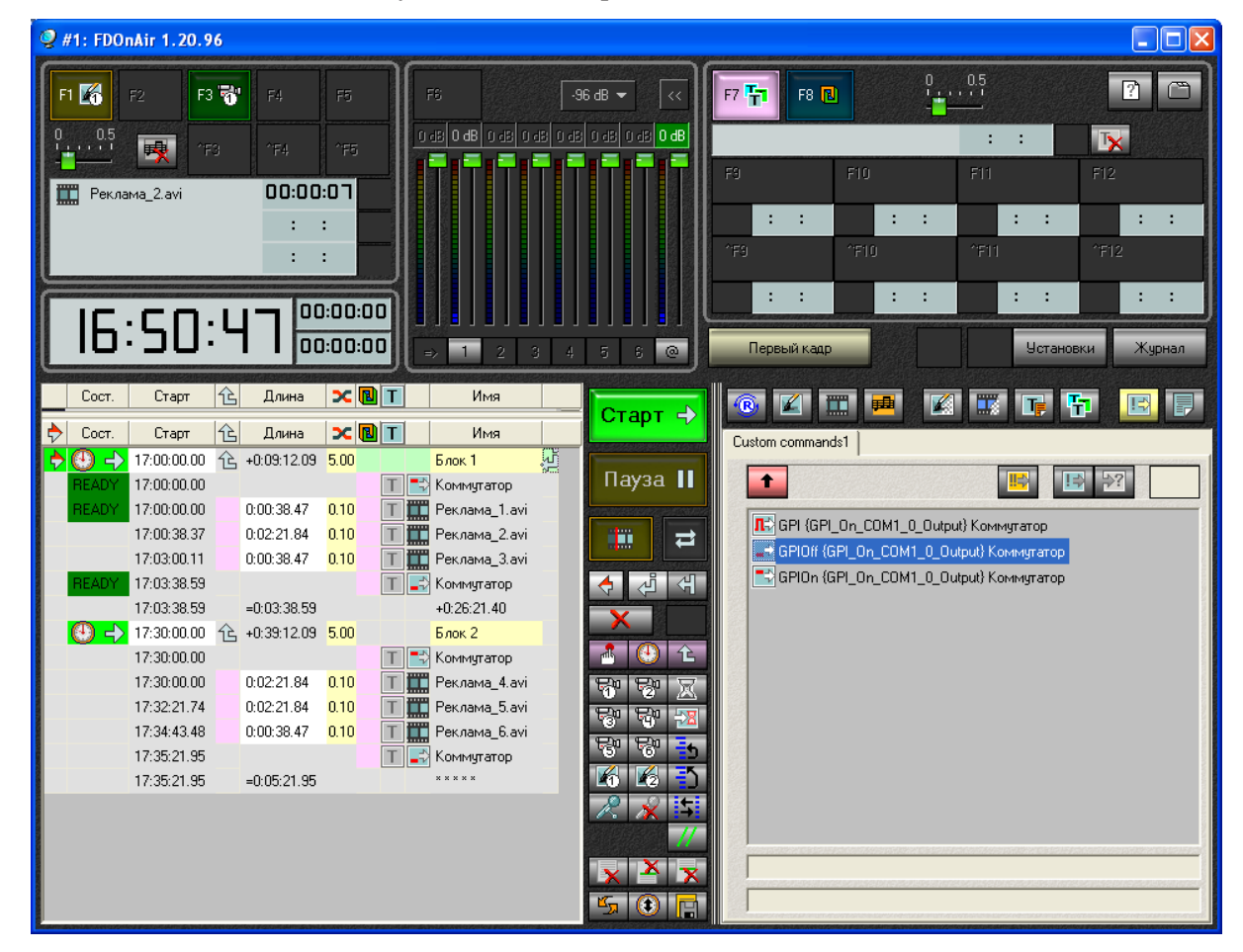

Чтобы добавить команду в расписание, следует дважды щелкнуть ЛКМ на строке с командой.

# Полезные ссылки

# **Линейка продуктов ФорвардТ: описание, загрузка ПО, документация, готовые решения**

[http://www.softlab-nsk.com/rus/forwar](http://www.softlab-nsk.com/rus/forward)d

# **Техподдержка**

e-mail: forward@sl.iae.nsk.su forward@softlab-nsk.com

### **Форумы**

<http://www.softlab-nsk.com/forum>

© СофтЛаб-НСК